## **Nomos eLibrary**

- 1. Rufen Sie die Titelansicht eines e-Books im Discovery Tool auf.
- 2. Folgen Sie dem Link zum Volltext.
- 3. Klicken Sie auf "Login" (oben rechts).

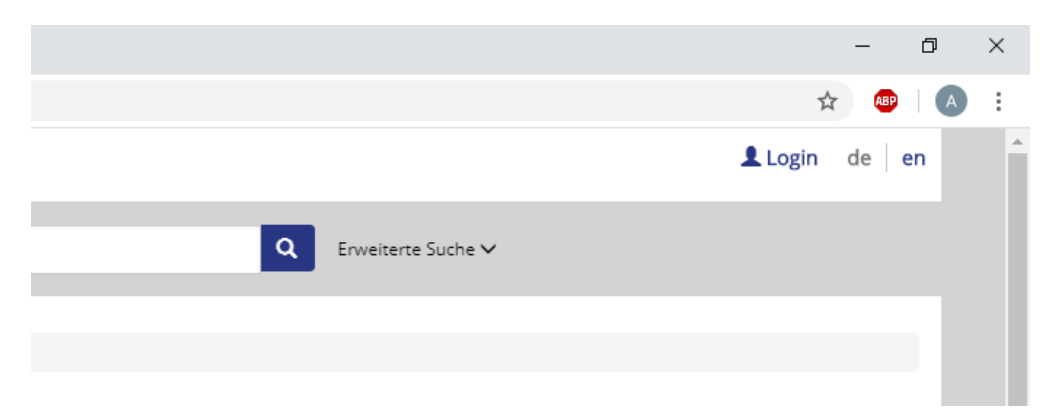

4. Klicken Sie auf "Login über Shibboleth".

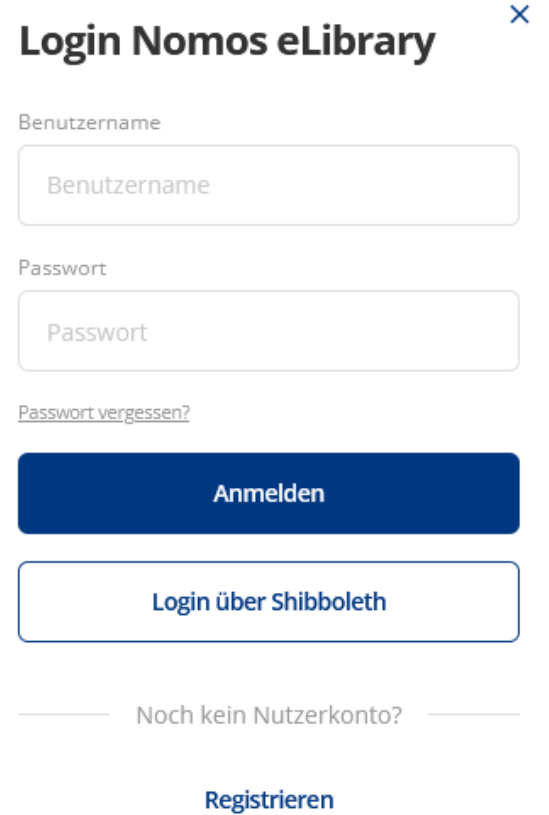

5. Wählen Sie als Institution "HS Nordhausen" aus.

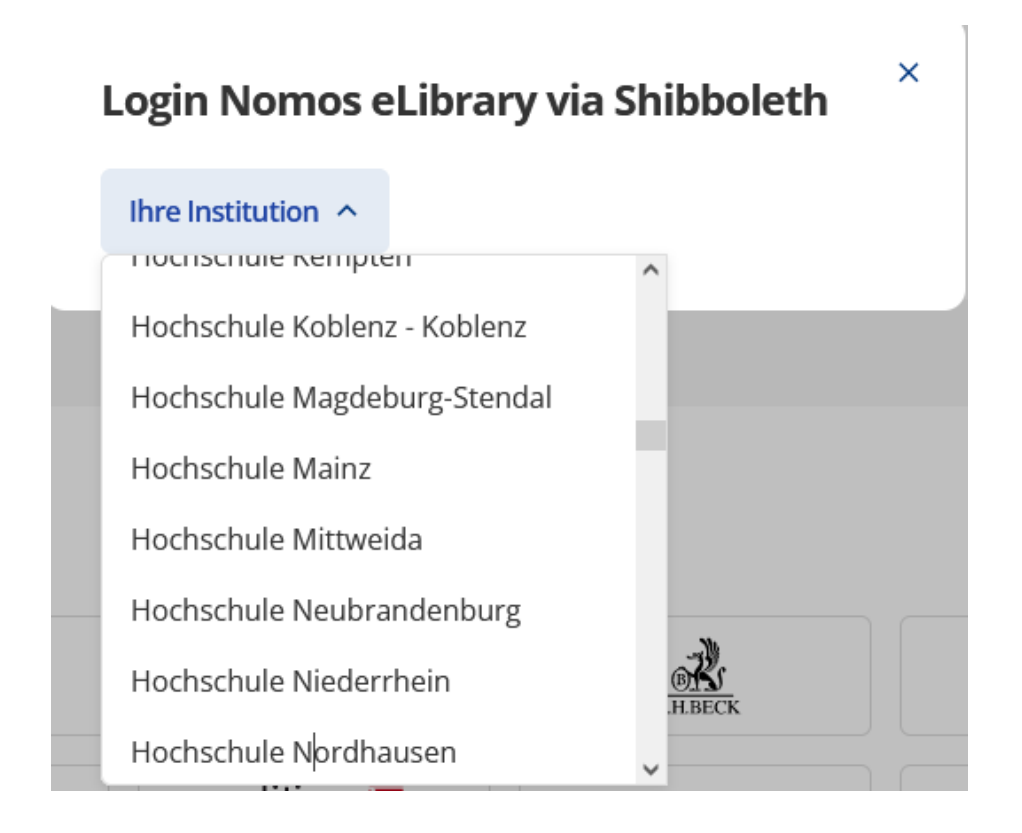

6. Geben Sie im folgenden Fenster Ihre Zugangsdaten (identisch mit denen des E-Mail-Accounts) ein.

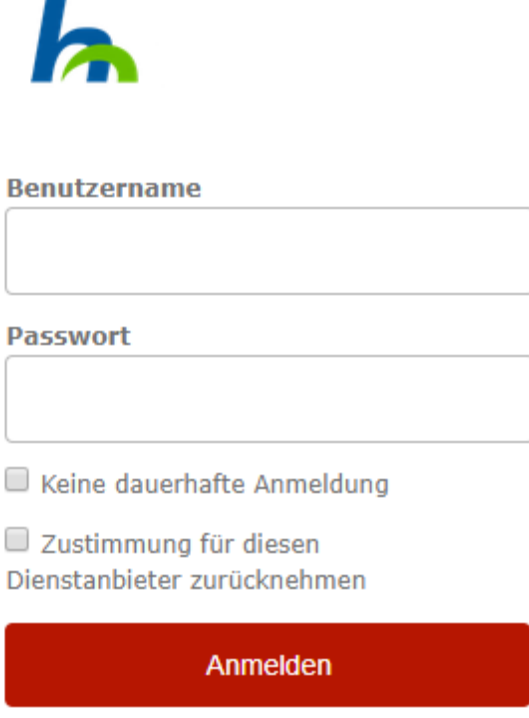

7. Bestätigen Sie die Informationsfreigabe.